# *Guide to Using G-Connector*

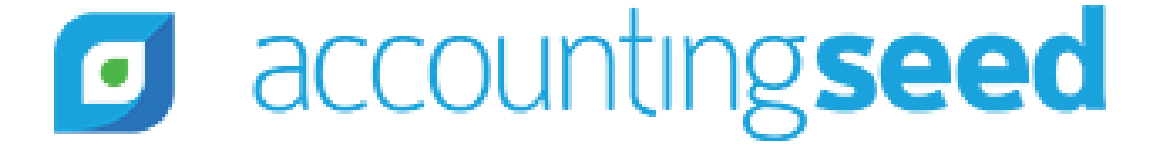

# Table of Contents

- [1.Overview](#page-2-0)
- [2.Install the Xappex G-Connector Add On](#page-3-0)
- [3.Activating the Xappex G-Connector Add On](#page-5-0)
- [4.Using the Xappex G-Connector Add On](#page-8-0)
- [5.Examples](#page-12-0)

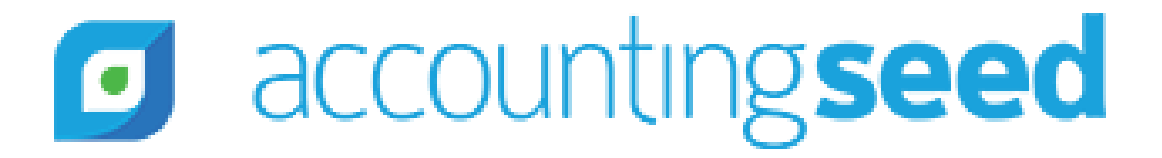

### **1. Overview**

- lines, and much more.
- Simple or detailed financial reports for Sales, Expenses, and Balance Sheet accounts.
- The ability to report on any GL Account.
- The ability to report on any single GL variable or multiple variables by GL account.
- Reports for GL Account Opening Balances, Month-to-Date or Year-to-Date totals as well as Budgets.
- Budget versus actual reporting Monthly and YTD.
- The ability to report on multiple accounting periods
- Column calculations for amounts or percentages
- Row calculations for amounts or percentages
- **Graph reports**

<span id="page-2-0"></span>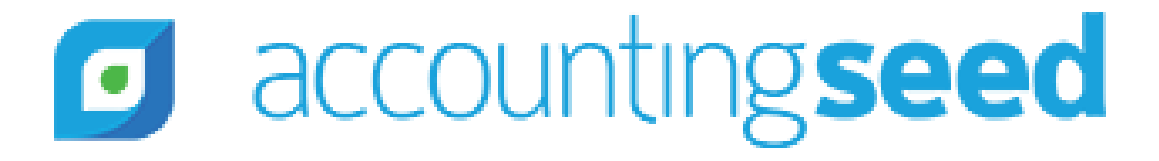

Below is a list highlighting some of the advanced features of custom financial reports: ● Custom Formatting for all cells, including Row and Column headers, sub-total and total

### **2. Install the Xappex G-Connector Add On**

• In order to pull the data you wish to populate each cell in your sheet, you will first need to install the Google Sheets Add On. Instructions can be found here:

[https://www.xappex.com/docs/g-connector/basic-features-g-connector/installing-g](https://www.xappex.com/docs/g-connector/basic-features-g-connector/installing-g-connector/)connector/

<span id="page-3-0"></span>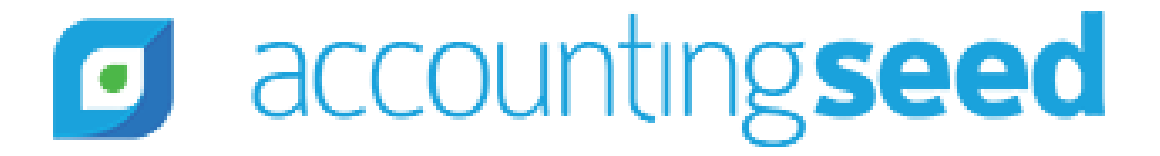

### 2. Install the Xappex G-Connector Add On (cont'd)

Search

# **Xappex =**

Pricing Products

Documentation

**Blog** 

### **Installing G-Connector in your Google Sheets**

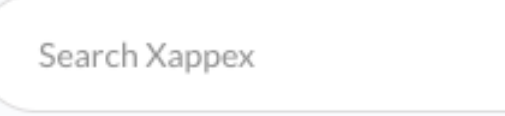

**Basic Features** 

### **INSTALLING G-CONNECTOR IN YOUR GOOGLE SHEETS**

Logging in to Salesforce.com from G-Connector

**Scheduling Automatic Data Operations** 

Importing Data from Salesforce.com Reports

Importing Data from Salesforce.com into Google Sheets using SOQL

Pulling Data From Multiple Related Objects

Creating New Records in Salesforce Using G-Connector

Updating Existing Records in Salesforce from

accountingseed

To install the G-Connector add-on to your Google Sheets environment, open any spreadsheet or create a new one at https://docs.google.com, then click Get Add-ons under the Add-ons menu:

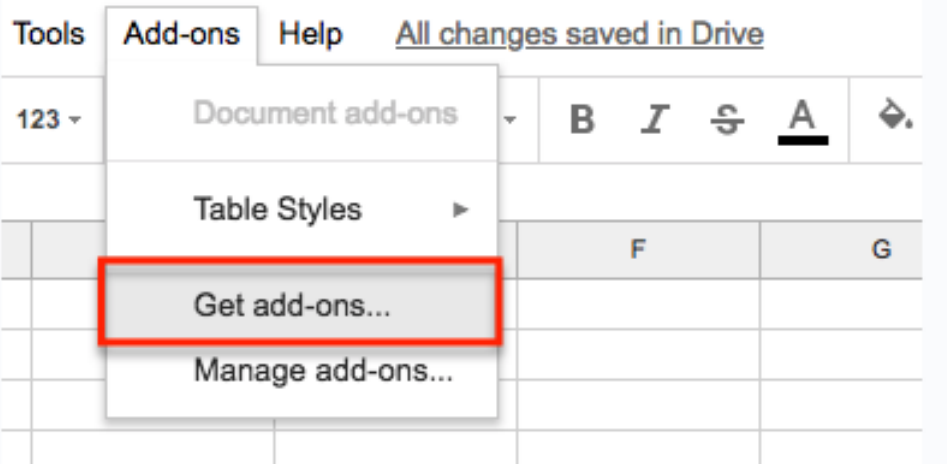

In the subsequent dialog search for "salesforce", then click the blue "FREE" button on the right from G-Connector for Salesforce:

### Add-ons

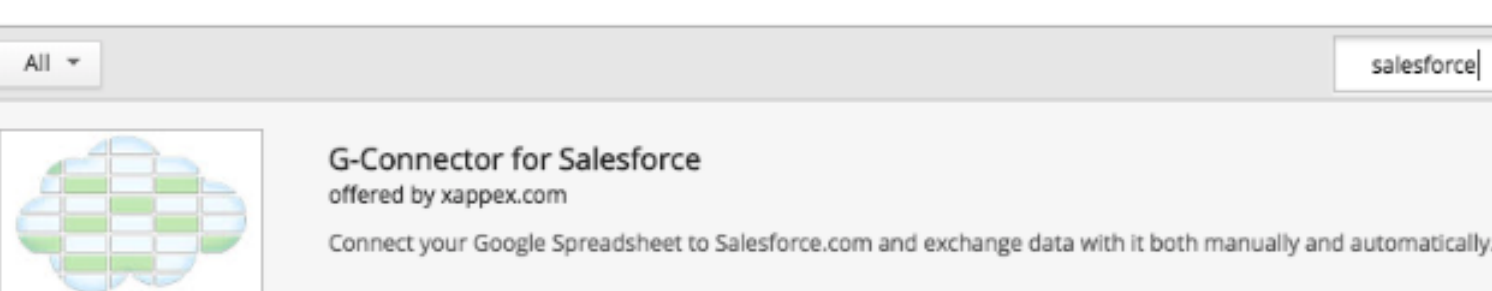

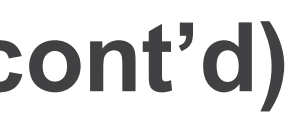

Downloads

**Customer Portal** 

Contact Us

× salesforce ×  $+$  FREE Productivity ★★★★☆ (141)

### **3. Activating the Xappex G-Connector Add On**

When you first open your spreadsheet, the G-Connector for Salesforce menu will only contain two options:

- 1. Log in to Production
- 2. Log in to Sandbox

Click on the corresponding item depending on if you're logging in to your production org or a sandbox.

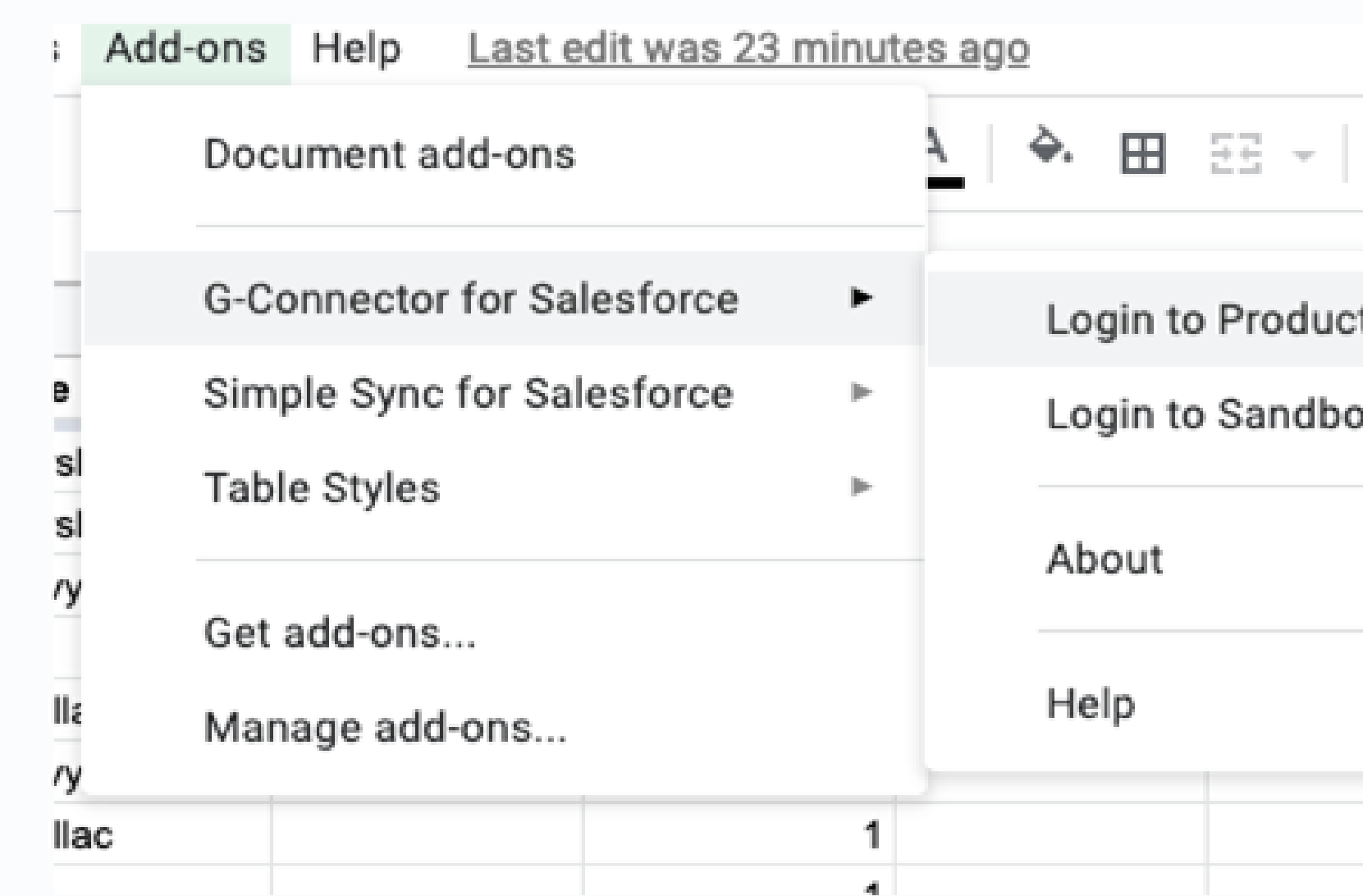

<span id="page-5-0"></span>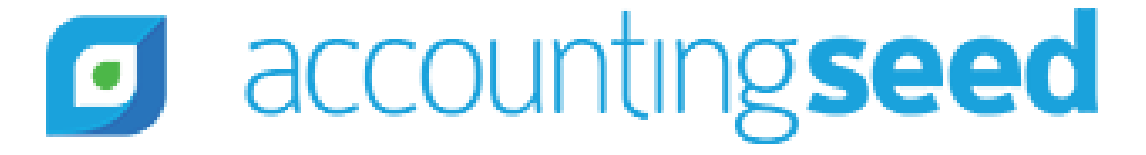

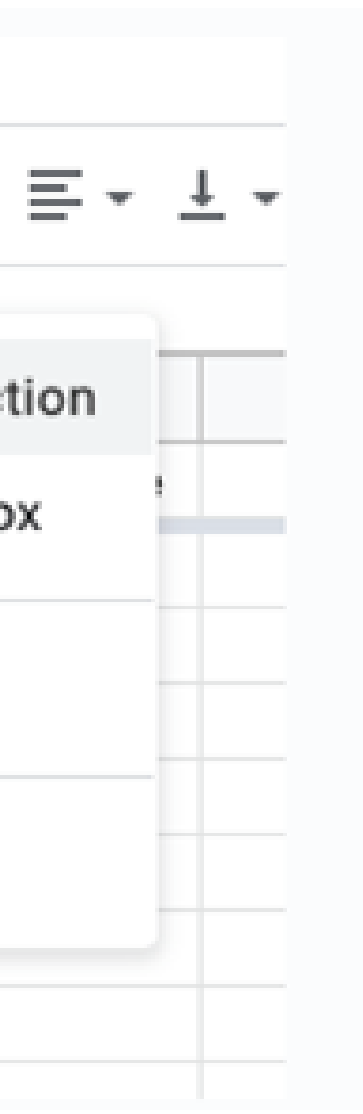

**3. Activating the Xappex G-Connector Add On (cont'd)**

After you click the Login to Production menu item, a dialog box will open where you'll need to click Login again to proceed to the regular Salesforce login screen where you can authenticate.

### Login to Salesforce.com

Salesforce.com connector for Google Spreadsheets by Xappex

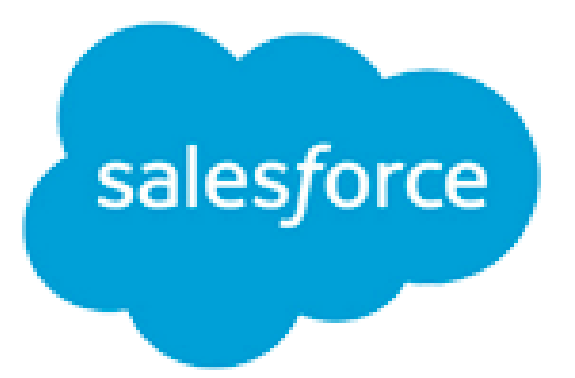

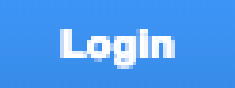

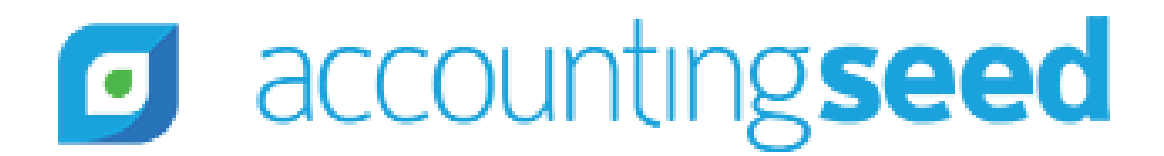

 $\times$ 

## **3. Activating the Xappex G-Connector Add On (cont'd)**

Clicking the blue Login button will open a new tab where you'll be able to authenticate with Salesforce.com.

If you are using a custom URL to access your Salesforce org, click the 'Use Custom Domain' button at the bottom right.

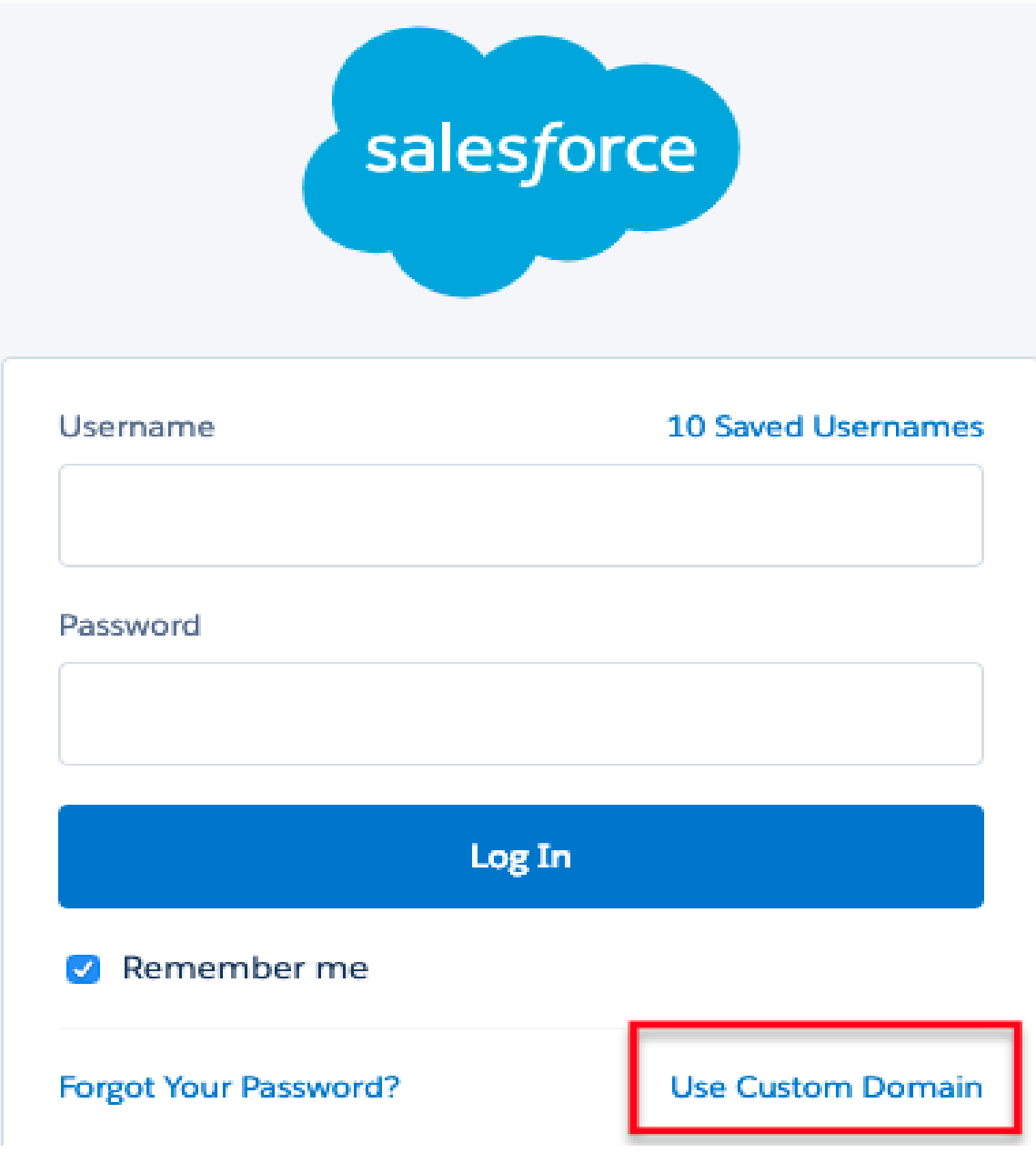

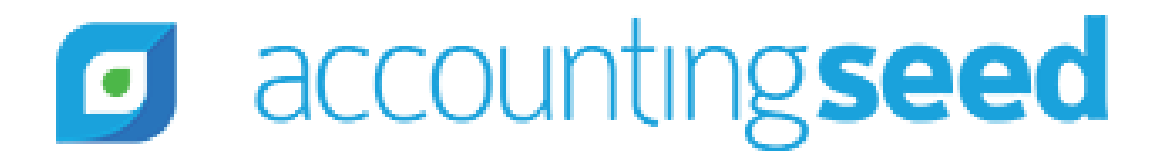

### **4. Using the Xappex G-Connector Add On**

Once installed, users will enter the following formula function, designed specifically for Accounting Seed, into each cell you wish to populate with the appropriate data:

=asfc("Ledger", "GL Account, "GLAV 1", "GLAV 2", "GLAV 3", "GLAV 4", "Period", "Term") where:

Ledger  $=$  the name of the Ledger you want the data from (i.e., "Company A") GL Account = the exact name of the GL Account (i.e., "1000-Cash") GLAV  $1 =$  this field **MUST** be populated with one of three (3) options:

- 1. "ALL" this will pull all data for the GL account.
- 2. "" this will pull only those transactions where the GLAV 1 has no data **NOTE**: if you do not use variables this will be the same as "All".
- 3. the exact name of the General Ledger Variable 1 you wish to pull data for (i.e., "North Region").

 $GLAV 2 = Same as GLAV 1$ 

- $GLAV 3 = Same as GLAV 1$
- $GLAV 4 = Same as GLAV 1$

(*Continued on next slide*)

<span id="page-8-0"></span>accountingseed

### **4. Using the Xappex G-Connector Add On (cont'd)**

=asfc("Ledger", "GL Account, "GLAV 1", "GLAV 2", "GLAV 3", "GLAV 4", "Period", "Term") where:

### (*Continued from previous slide*)

Period = the accounting period you want to pull data for (i.e., "2018-12") Term  $=$  there are four (4) options for this field:

- 1. "OPB" Opening Balance amount for the period selected.
- 2. "BUD" Budget amount for the selected period.
- 3. "MTD" Monthly transaction totals for the selected period only. **NOTE**: for balance sheet accounts, this will equal the total of the monthly transactions and **not** equal the actual ending account balance.
- 4. "YTD" Year to Date transaction totals for revenue and expense accounts. For balance sheet accounts this will equal the true ending account balance as of the selected period.

<span id="page-9-0"></span>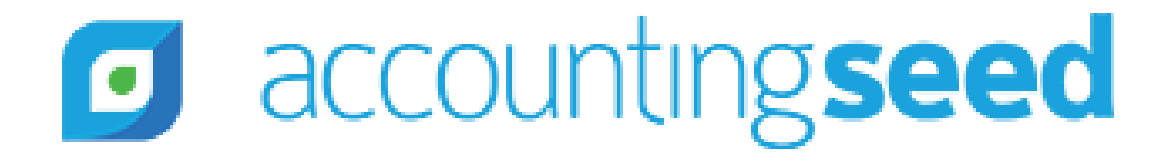

### **4. Using the Xappex G-Connector Add On (cont'd)**

The ASFC function supports:

- "hard coding" values; entering a specific desired value into the formula within the cell (i.e., GL Account "1000-Cash")
- cell references (i.e., cell "A15") where the formula will pull the required value from another cell.

Using the "\$" to lock the cell reference to the column and/or row to copy is supported.

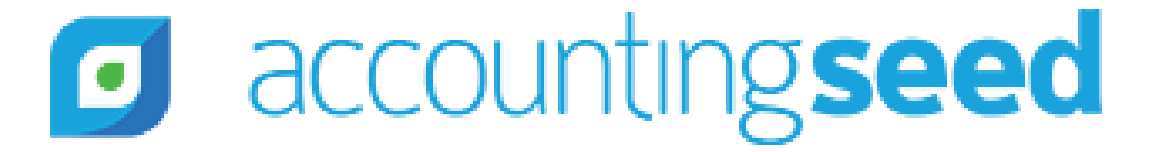

### **4. Using the Xappex G-Connector Add On (cont'd)**

### **NOTE:**

Because Google Sheets does not support auto-updates, users should use a work-around that will auto update/refresh all cells in the worksheet.

To use this work-around, add a specific cell reference at the end of each formula. The cell reference should be to a blank, unused cell (we recommend referencing cell A1 for this). Then, whenever you wish to update the sheet, either enter a space into the referenced cell (we recommend A1) or delete the space already in the cell. By making this one change to the referenced cell, the sheet will update every cell that references the reserved cell (i.e., A1).

Example: =asfc("Ledger", "GL Account, "GLAV 1", "GLAV 2", "GLAV 3", "GLAV 4", "Period", "Term"**&\$A\$1**)

- Users can also create a macro and a button that, when clicked, will automatically update the specified cell, and therefore the sheet.
- <span id="page-11-0"></span>accountingseed

### **5. Examples**

The <u>[following example](#page-13-0)</u> shows a comparative Balance Sheet for two (2) periods with the monthly change calculated by dollar amount and percentage.

The formula is set with the:

- Ledger obtained through a fully static cell reference (\$B\$2)
- GL Account obtained through a static column cell reference (\$A5)
- GL Variables set to include "ALL" data

The Period is obtained through a static row cell reference (I\$2).

The Term is obtained by another fully static cell reference (\$B\$3).

The last reference to cell \$A\$1 is the cell used to refresh the data as described in [slide 14.](#page-11-0)

<span id="page-12-0"></span>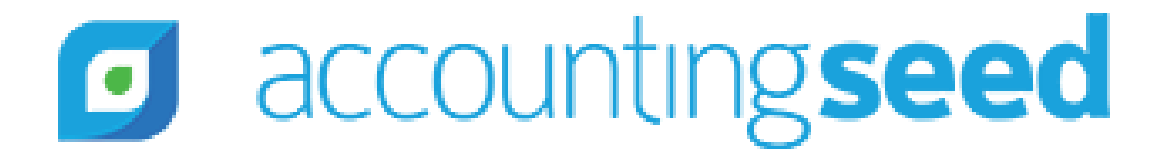

accountingseed

<span id="page-13-0"></span> $\mathbf{G}$ 

=asfc(+\$B\$2,\$A5,"ALL","ALL", "ALL","ALL",I\$2,\$B\$3&\$A\$1)

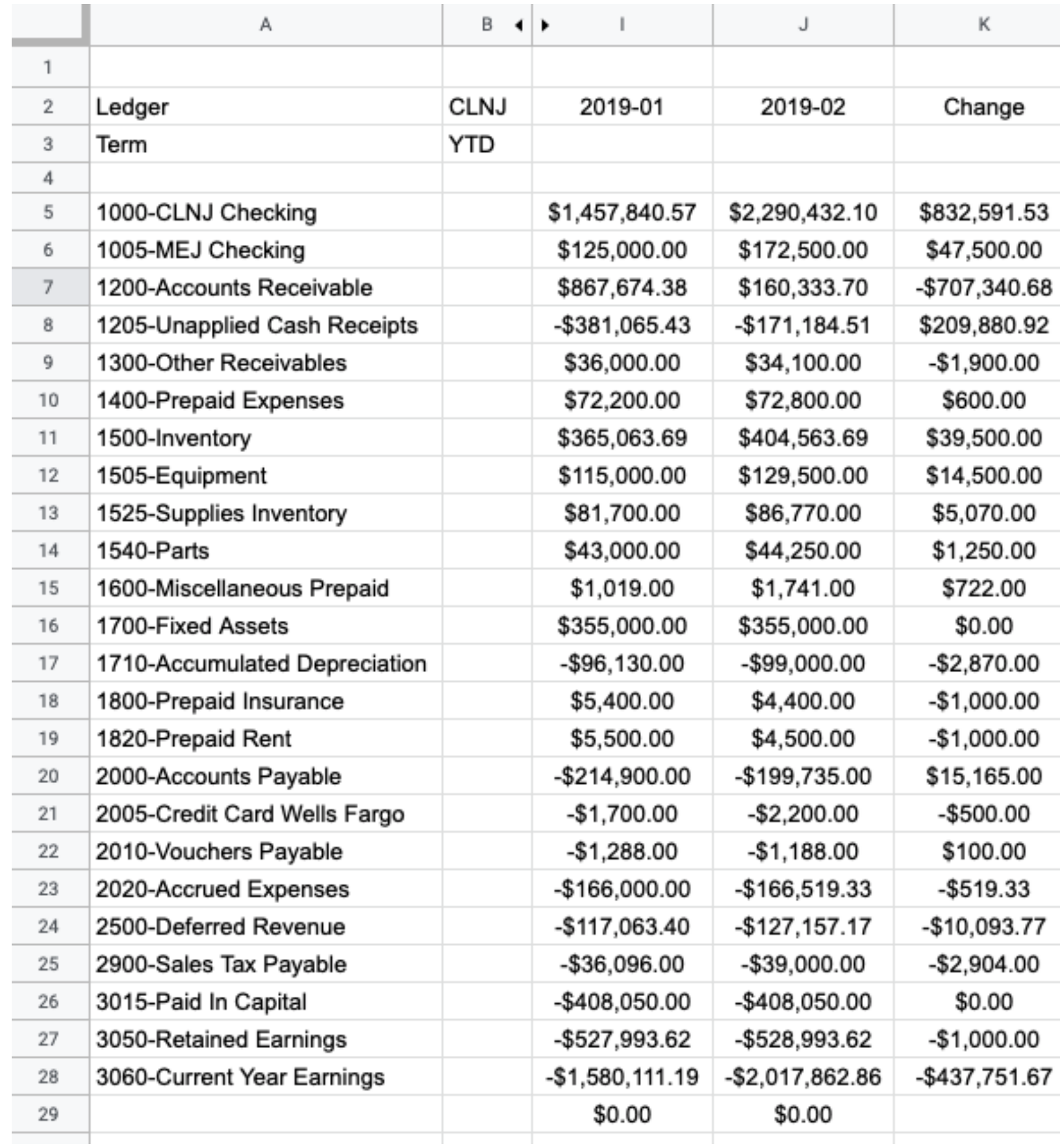

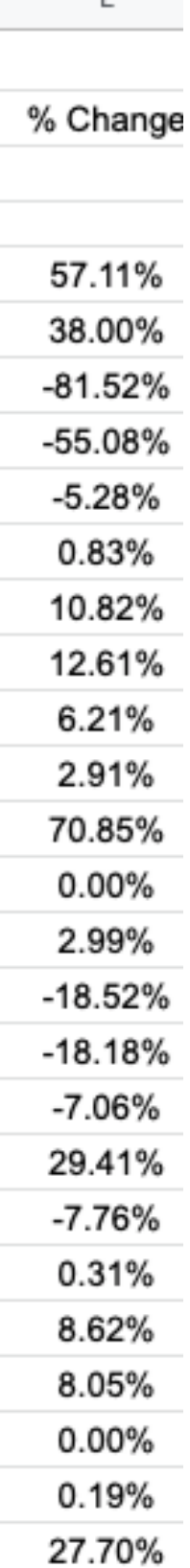

The <u>[following example](#page-15-0)</u> shows a 4th quarter P&L with the total quarterly results, Gross Profit, Gross Profit %, Total Operating Expenses, and Net Income calculated.

The formula is set with the:

- Ledger obtained through a fully static cell reference (\$B\$2)
- GL Account obtained through a static column cell reference (i.e., \$A3)
- GL Variables set to include "ALL" data

The Period is obtained through a static row cell reference (i.e., C\$2).

The Term is hard coded in the formula [\(MTD\)](#page-9-0).

The last reference to cell \$A\$1 is the cell we will change to refresh the data as described in [slide 14.](#page-11-0)

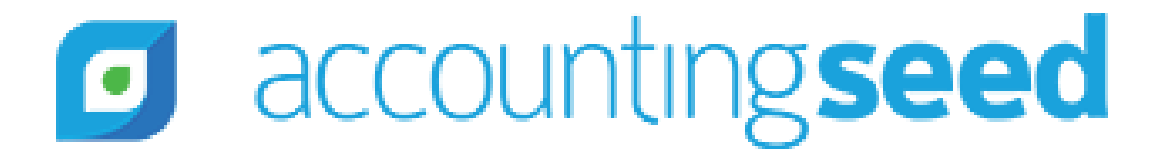

### =-asfc(\$B\$2,\$A3,"ALL","ALL", "ALL","ALL",C\$2,"MTD"&\$A\$1)

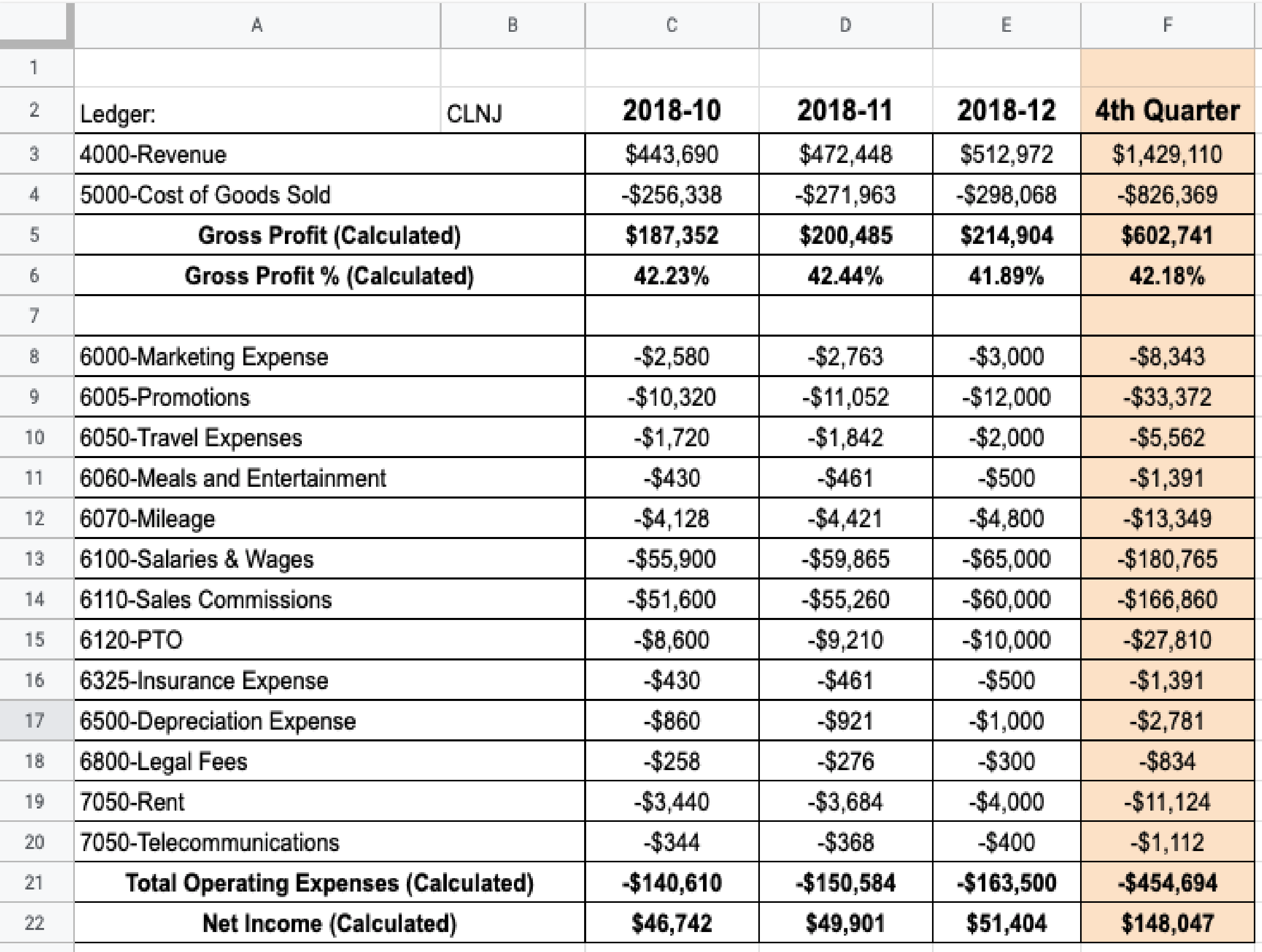

<span id="page-15-0"></span>accountingseed  $\bullet$ 

The <u>[following example](#page-17-0)</u> shows Sales by Region (GL Variable 1).

- "Ledger" field hard coded
- "GL Account" obtained through a cell reference
- "GLAV 1" set to a cell reference (to obtain the Region)
- remaining GLAV's set to "All".

The formula is set with the:

The "Period" is obtained through a *static* cell reference ("\$)

The "Term" is hard coded.

The last reference to cell \$A\$1 is the cell we will change to refresh the data as described in [slide 14.](#page-11-0)

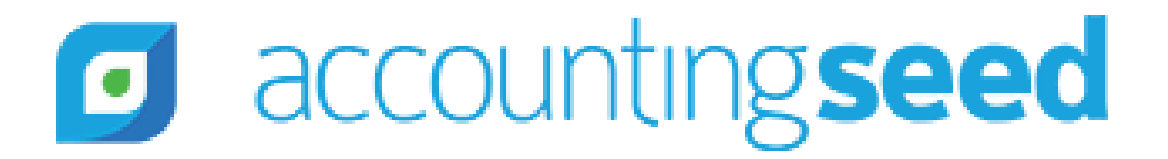

accountingseed

<span id="page-17-0"></span> $\bullet$ 

Example of formula used to obtain the YTD data for Account 4000-Revenue for the North Region:

=asfc("CLNJ",\$A5,C\$4,"ALL", "ALL", "ALL",\$B\$2,"YTD"&\$A\$1)

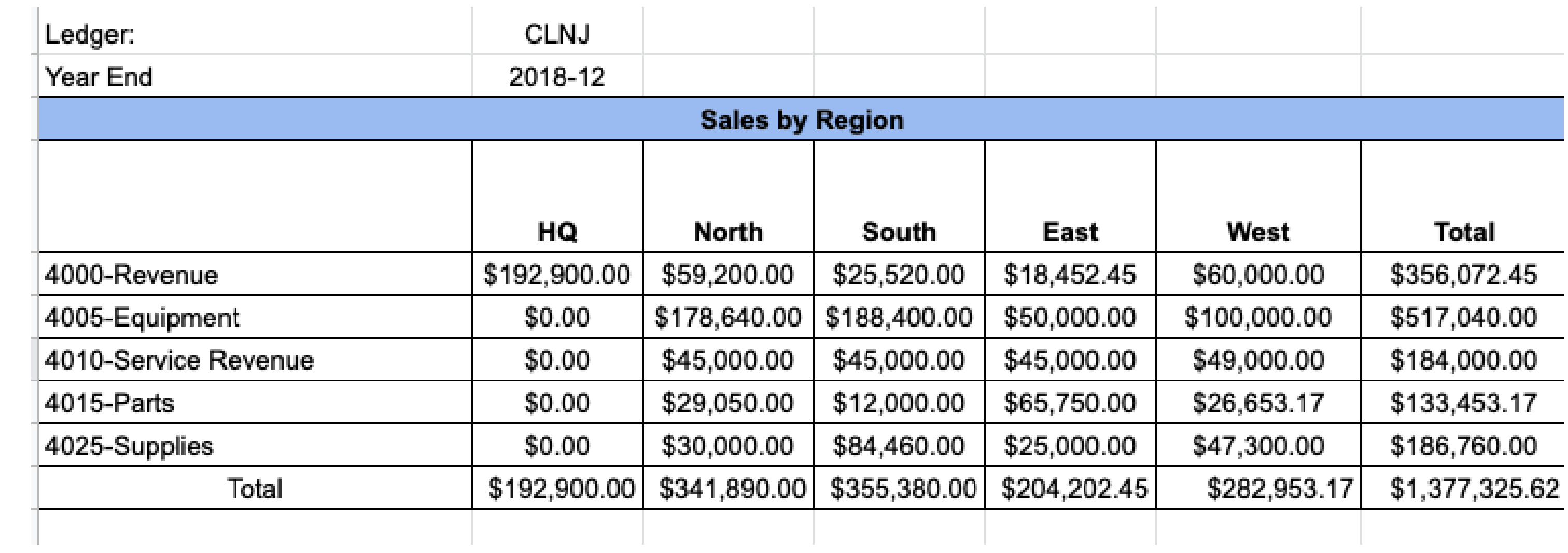

The **[following example](#page-19-0)** shows Expenses by Region (GL Variable 1) for each Business Unit (GL Variable 3).

The formula is set with the:

- Ledger field hard coded
- GL Account obtained through a cell reference
- GLAV 1 and GLAV 3 set to a cell references (to obtain the Region and Business Unit to report)
- GLAV 2 and GLAV 4 set to "ALL"

The Period is obtained through a static cell reference

The Term is hard coded.

The last reference to cell \$A\$1 is the cell we will change to refresh the data as described in [slide 14.](#page-11-0)

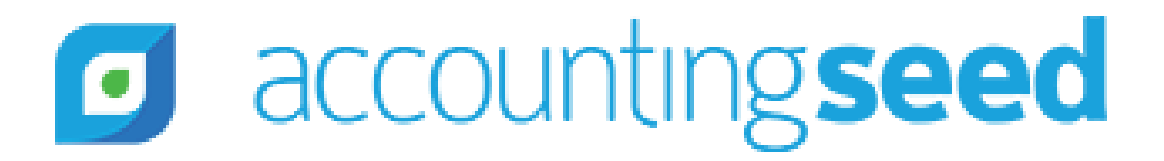

Example of formula used to obtain the Month to Date data for Account 6005- Promotions for the South Regions Retail Business Unit:

=asfc("CLNJ",\$A5,E\$2,"ALL", E\$3, "ALL",\$A\$2,"MTD"&\$A\$1)

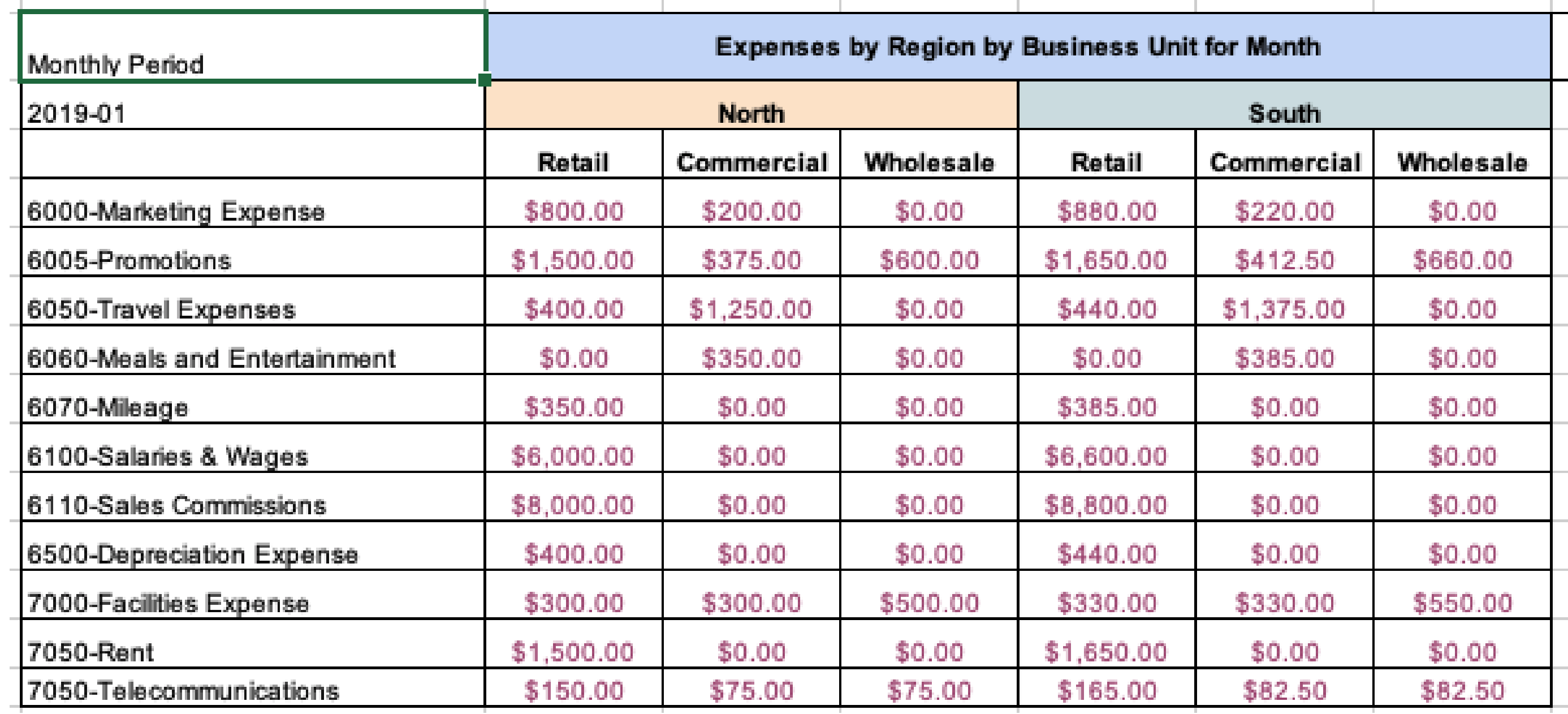

<span id="page-19-0"></span>accountingseed  $\boxed{\mathbf{c}}$